# 慈濟學校財團法人慈濟科技大學

**110** 年度跨瀏覽器 **Web** 版公文製作系統

# 【發文者操作手冊】

## 版次:**1.0**

### 一、 使用跨瀏覽器 **Web** 版公文製作系統環境準備

使用跨瀏覽器 WEB 版公文製作系統需安裝簽章工具及列印工具,操作步驟 請見下方說明。

(一)新版公文平台說明

登入正式系統網址:<https://edoc.tcust.edu.tw/kw/>

步驟 1:輸入帳號密碼:密碼預設為

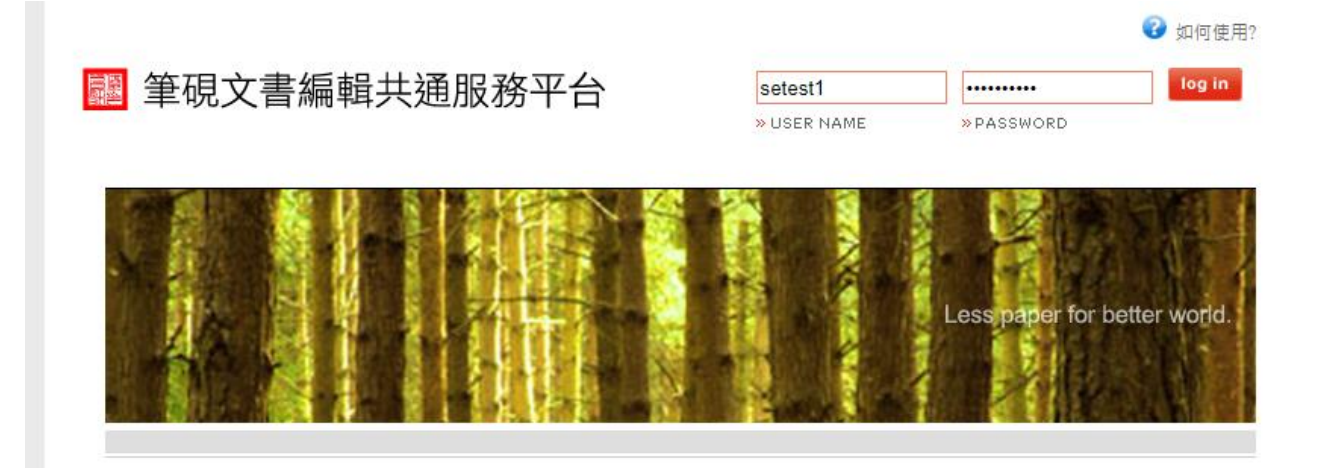

步驟 2:修改基本資料設定(\*號為必填欄位),確認無誤後儲存基本資料。

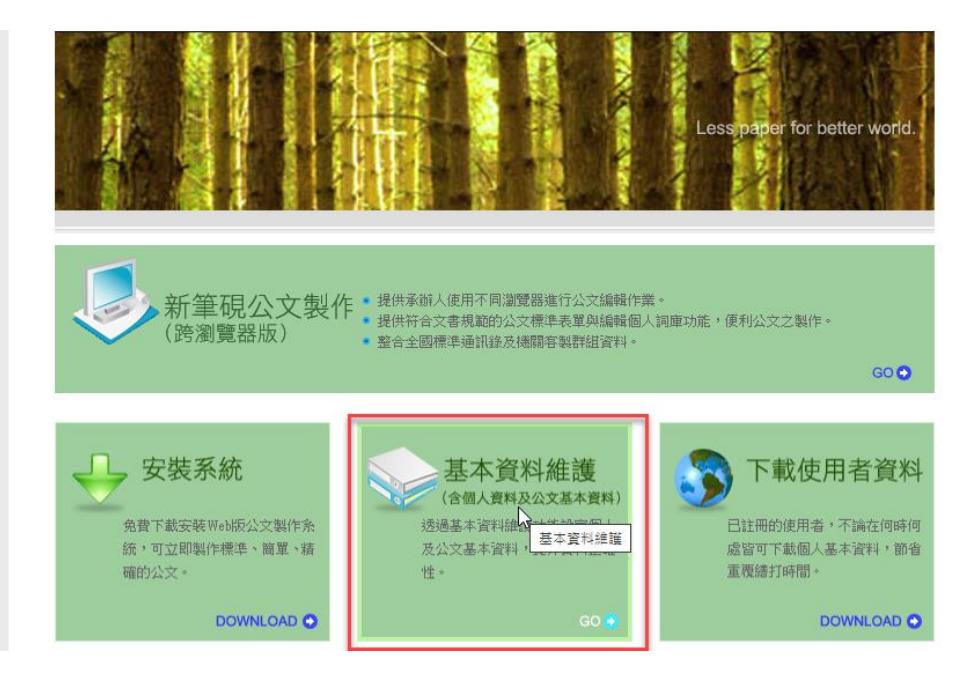

| 承辦人單位               |                                      |                                   |                               |                                   |                      |                          |    |
|---------------------|--------------------------------------|-----------------------------------|-------------------------------|-----------------------------------|----------------------|--------------------------|----|
| 郵遞區號                |                                      | *地址                               |                               |                                   |                      |                          |    |
| 發文字                 |                                      |                                   |                               |                                   |                      |                          |    |
| 稿署名                 |                                      |                                   |                               |                                   |                      |                          |    |
| 署名                  |                                      |                                   |                               |                                   |                      | 請自行修訂                    |    |
|                     |                                      |                                   |                               |                                   |                      |                          |    |
| ●聯絡方式               |                                      |                                   |                               |                                   |                      |                          |    |
| *承辦人姓名 測試人員1        |                                      |                                   |                               | 承辦人單位 慈濟技術學院                      |                      |                          |    |
| 職稱                  |                                      |                                   |                               | * 電話 02-77293999#811              |                      |                          |    |
| 值真                  |                                      | B                                 |                               |                                   |                      | 電子信箱 ak123798@eic.com.tw |    |
| ● 收/送件傳送方式:         | IMAL <sub>v</sub>                    |                                   |                               |                                   |                      |                          |    |
| ●機關信箱服務設定           |                                      |                                   |                               |                                   |                      |                          |    |
| Imail Server IP 4   |                                      |                                   |                               |                                   |                      |                          |    |
| Imail Server Port 2 |                                      |                                   |                               | Imail Server 目錄   1               |                      |                          |    |
| 登錄(送件)信箱            | 瀏覽                                   |                                   |                               | 收件信箱                              |                      |                          | 瀏覽 |
| 登錄(送件)信箱密碼          |                                      |                                   |                               | 收件信箱密碼                            |                      |                          |    |
| ●預設匯出目錄             |                                      |                                   |                               |                                   |                      |                          |    |
|                     | 主檔目錄                                 |                                   |                               |                                   |                      | 附件目錄                     |    |
|                     | TXT(文字檔) c:\eic\external\export\txt\ |                                   |                               | c:\eic\external\export\txt\attch\ |                      |                          |    |
|                     | DI(電子公文) c:\eic\external\export\di\  |                                   |                               | c:\eic\external\export\di\attch\  |                      |                          |    |
|                     |                                      |                                   |                               |                                   |                      |                          |    |
| ●預設電子交換目錄           |                                      |                                   |                               |                                   |                      |                          |    |
|                     | 主檔目錄                                 |                                   | 附件目錄                          |                                   |                      | 發文紀錄目錄                   |    |
| 第一類                 | 發文(加密) d:\odedi3\odtemp\snd\         |                                   | d\odedi3\odtemp\snd\attch\    |                                   |                      | c:\eic\external\log\     |    |
|                     | 發文(不加密) d:\odedi3\odtemp\sndu\       | d:\odedi3\odtemp\sndu\attch\      |                               |                                   | c:\eic\external\loq\ |                          |    |
| 第二類                 | 發文(加密) d:\odedi3\odtemp\snd pp\      |                                   |                               | d:\odedi3\odtemp\snd_pp\attch     |                      | c:\eic\external\log\     |    |
|                     | 發文(不加密) d:\odedi3\odtemp\snd_ppu\    |                                   | d:\odedi3\odtemp\snd_ppu\attc |                                   |                      | c:\eic\external\log\     |    |
|                     | 全國布告欄 d:\odedi3\odtemp\eboard\       |                                   |                               | d:\odedi3\odtemp\eboard\attch'    |                      | c:\eic\external\log\     |    |
| 第三類                 | 對外布告欄 C:\eic\external\postexternal\  | C:\eic\external\postexternal\atto |                               |                                   |                      | c:\eic\external\log\     |    |
|                     | 對內布告欄 C:\eic\external\postinternal\  | C:\eic\external\postinternal\attc |                               |                                   |                      | c:\eic\external\log\     |    |

(二)列印工具說明

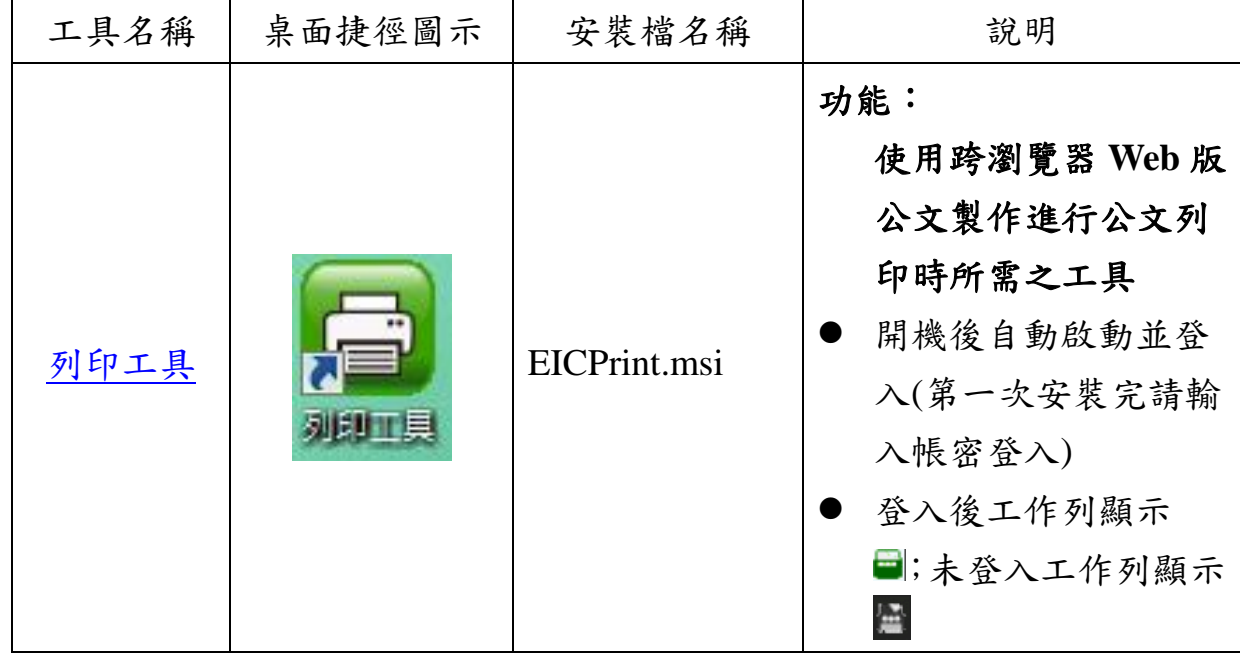

(三) 列印工具下載處

開啟瀏覽器進入 https://ftbox2.eic.com.tw/s/PS84YMRSD4T7Ge6,點選『下

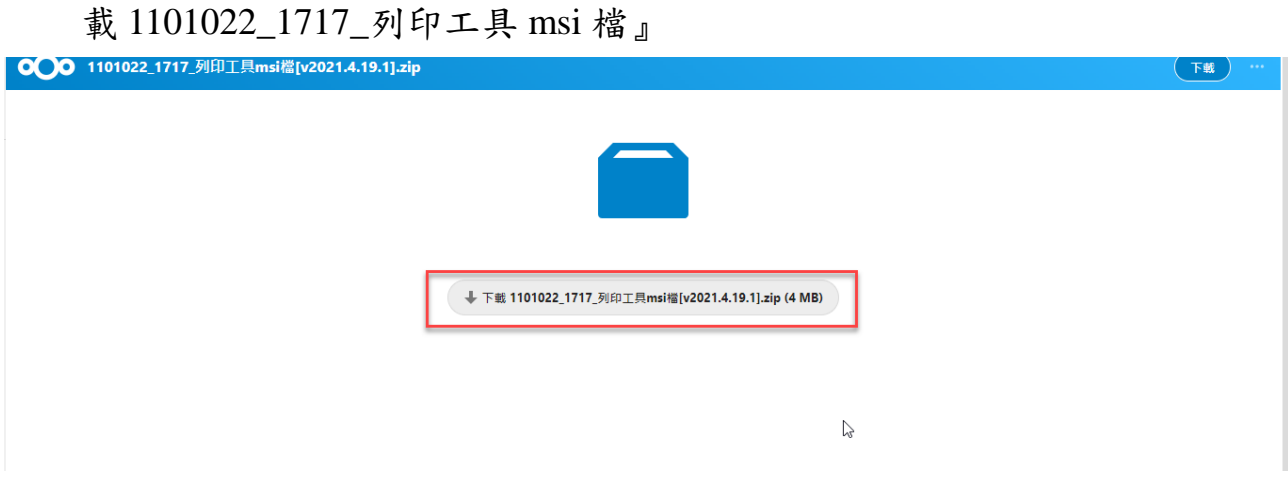

(四) 如何安裝列印工具

步驟 1:執行 EicPrint.msi,系統會開啟安裝精靈,點選 3 次下一步按鈕,

即會自動進行安裝

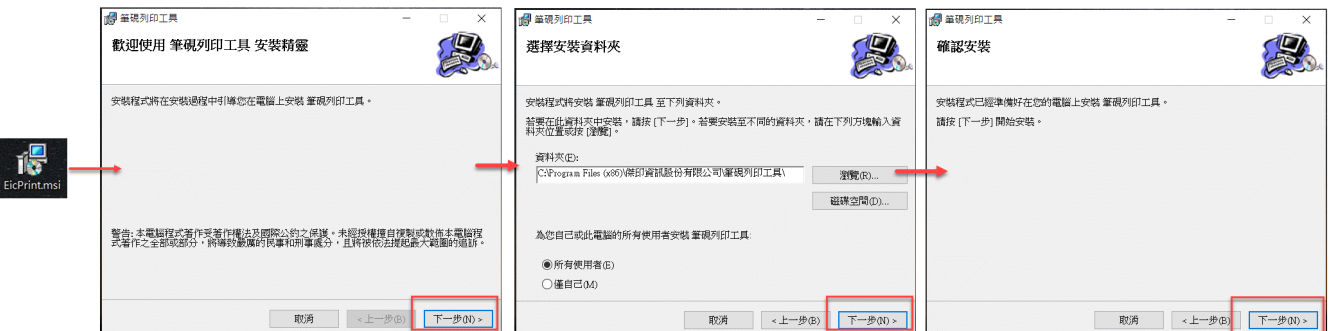

步驟 2:待視窗出現"安裝完成"即可點選"關閉"按鈕完成安裝作業

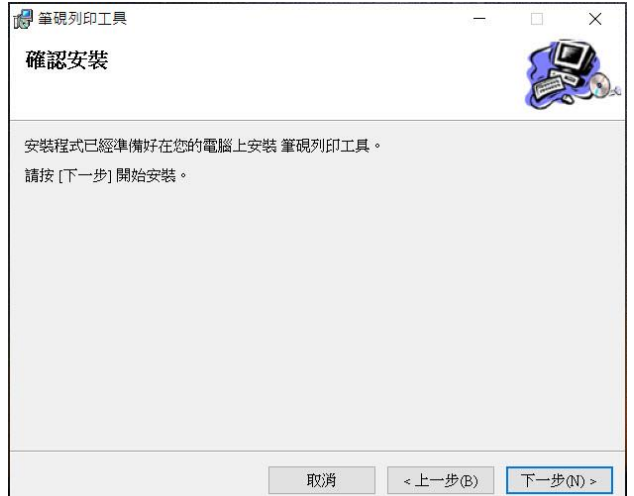

步驟3:安裝成功後,系統會在桌面建立"筆硯列印工具"捷徑,請點選 捷徑開啟列印工具登入視窗,輸入選擇機關別並輸入公文系統 的帳號、密碼後按下登入鍵即完成註冊。

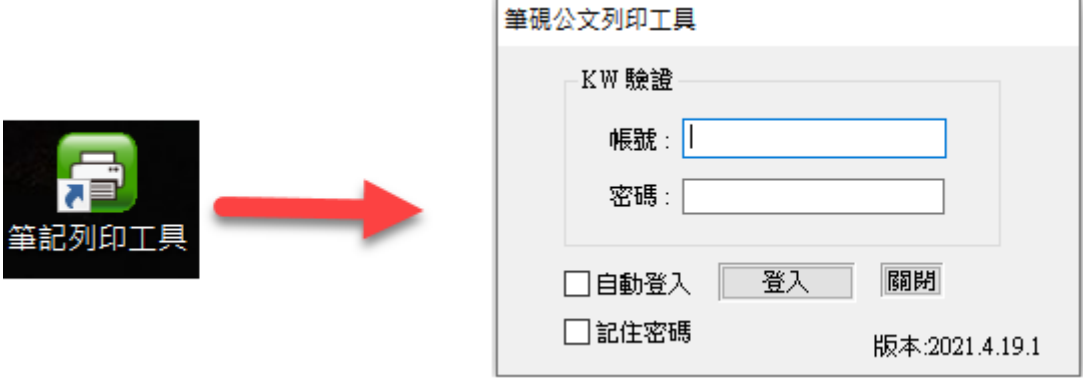

步驟4:登入完成後可於電腦右下工作列看到 | 圖示,即表示登入完成。

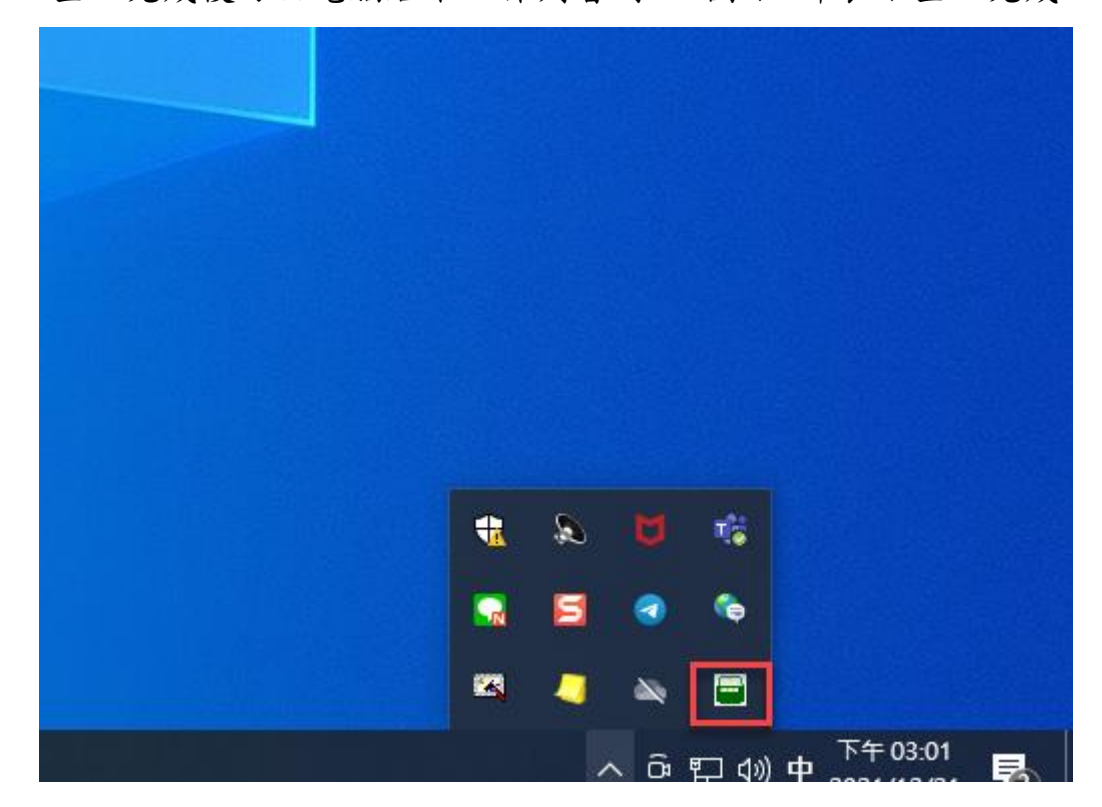

#### 二、 發文功能說明

步驟1:從待發公文開啟欲發文的函,點選 的發演單。系統將受文者 依承辦設定通訊錄的結果顯示於螢幕。

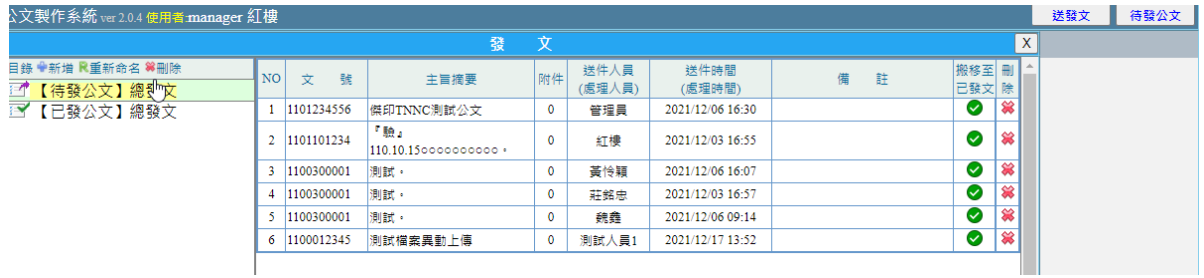

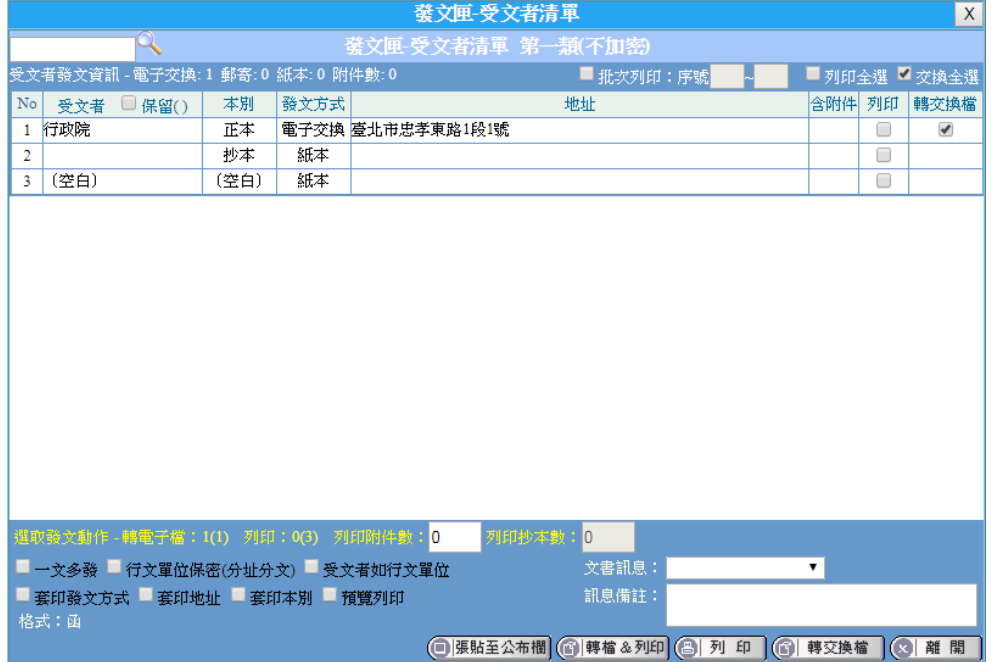

【註】當進入發文清單時,若公文未填入發文日期,系統將會跳出 詢問是否以為當天為發文日期,若點選是則自動儲存後進入 發文清單畫面;若點選否,則是跳回編輯畫面。

步驟 2:發文清單功能說明

- 系統依正副本各個單位是否含附件顯示,若含有附件顯示"√"。
- 系統依交換方式屬性「郵寄」自動勾選「列印」,使用者可自行 再選擇。
- 系統依交換方式屬性「電子交換」自動勾選「轉交換檔」,使用

者可自行再選擇,「郵寄」屬性的受文者無此選項。

【註】若需要針對某 1 個受文者做勾選設定,可使用左上角搜尋 功能輸入關鍵字尋找。

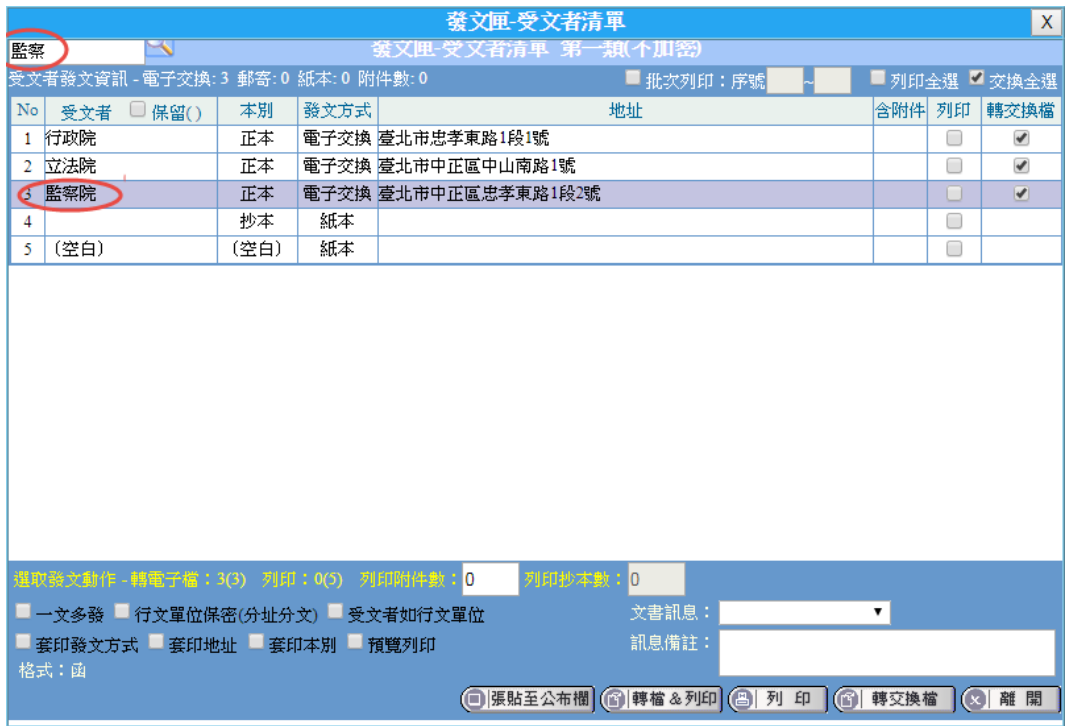

- 若附件檔案需一併列印時,輸入列印附件份數。
- 若需列印多份抄本時,輸入列印抄本份數。
- 勾選「一文多發」,其列印結果會將正副本的各個單位(所勾選的 列印單位),逐一帶入受文者列印出來。 其轉交換檔的結果是受文者會顯示正副本各個行文單位,只產 生 1 個 DI 檔及 1 個 SW 檔。
- 勾選「行文單位保密(分址分文)」,其列印結果會將正副本的各 個單位,各自分開顯示在正副本及受文者列印出來。其轉交換 檔的結果是受文者分開顯示在正副本及受文者,會根據正副本 可交換的單位產生同數量的 DI 檔及 SW 檔。而「正本」「副本」 欄位內的內容只有自己與勾選不隱藏之單位。

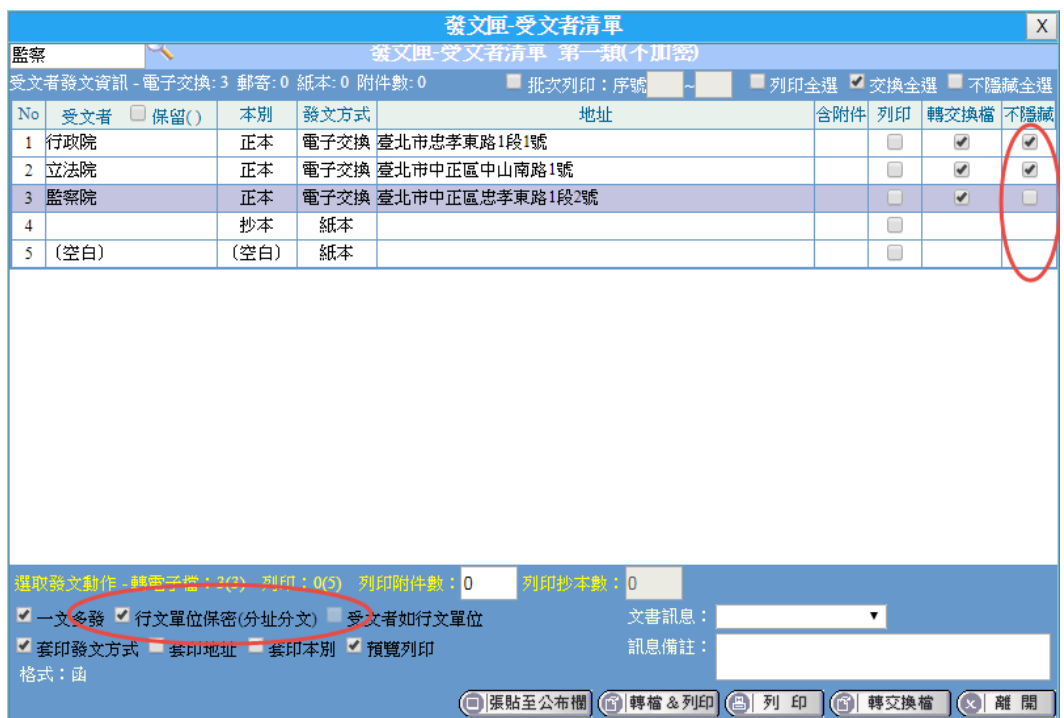

【註】若有需要將某單位顯示不隱藏,例如開會通知單之主持 人,請於其不隱藏欄位做勾選。)

- 勾選「受文者如行文單位」,其列印結果是受文者會顯示如正副 本行文單位,根據所勾選的單位數量列印出來。其轉交換檔的 結果是受文者顯示「如正副本行文單位」,只產生 1 個 DI 檔及 1 個 SW 檔。
- 勾選「套印發文方式」,紙本列印時顯示發文方式。
- 勾選「套印地址 ,紙本列印時受文者上方會列印地址資訊字樣。
- 勾選「套印本別」,紙本列印時紙張左上角有正副本(抄本)字樣。
- 勾選「預覽列印」,將列印結果正副本 (含抄本)的各個單位(所 勾選的列印單位),逐一帶入受文者顯示於螢幕,若確定再執行 列印動作即可。
- 【註】當多個受文者同時對應電子交換至同一機關時,系統會發出 提示訊息「受文者交換機關重複,建議採用分址分文方式發 文!」, 故若要可正常執行電子交換作業發文,則請使用「分 址分文」的方式進行 DI 檔的轉換,即選項皆不勾選。 或勾選「行文單位保密(分址分文)」,依需要勾選「不隱藏」

受文者,以產生多個 DI 對應多個 SW 檔方式進行發文動作即 可順利發文。

● 如需重發公文,可下拉文書訊息檔及填寫訊息備註欄位,填寫完 畢於轉交換檔時,將一併轉出 DM 檔。

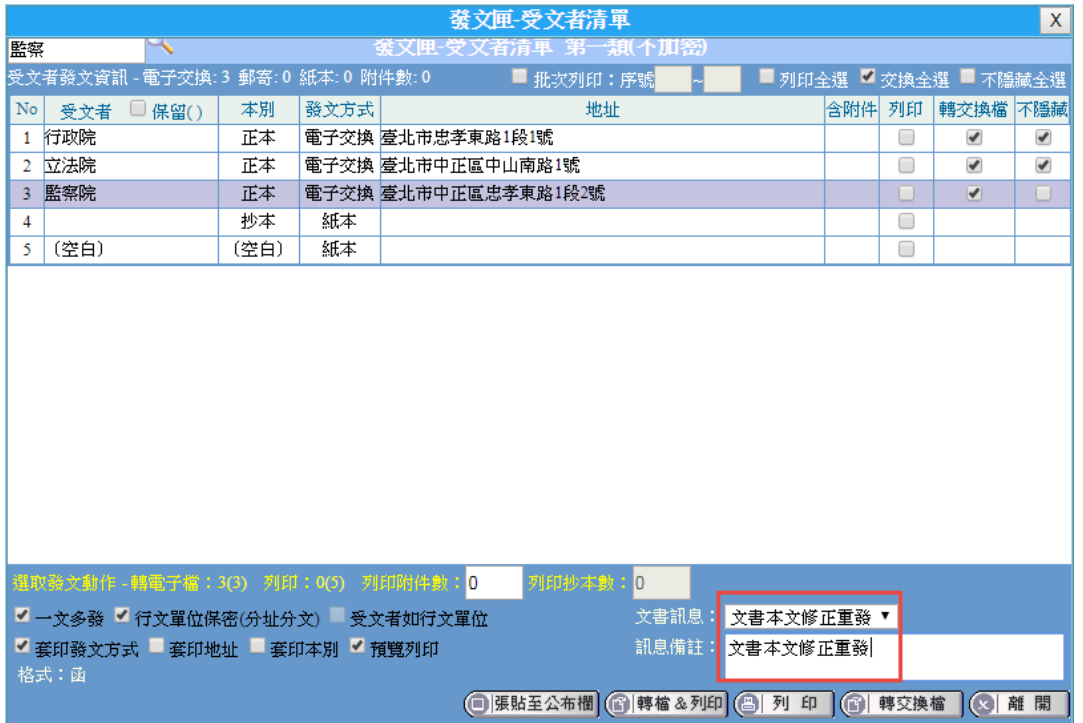

步驟 3:

- 選擇 [5] 列印], 列印勾選「列印」的受文者。
- 選擇 间轉交換檔「轉交換檔」的受文者送至電子文交 換指定的目錄,系統並自動處理 DI 檔、SW 檔及附件檔。
- 選擇 的 轉檔&列印, 同時處理「轉交換檔」及「列印」。

(一)列印受文者清單及地址籤條

點選 受文清單 後出現下圖。發文後,文書人員可列印此清單做留 存或是可套印地址籤條於電腦標籤紙上,以便黏貼於公文信封寄送。

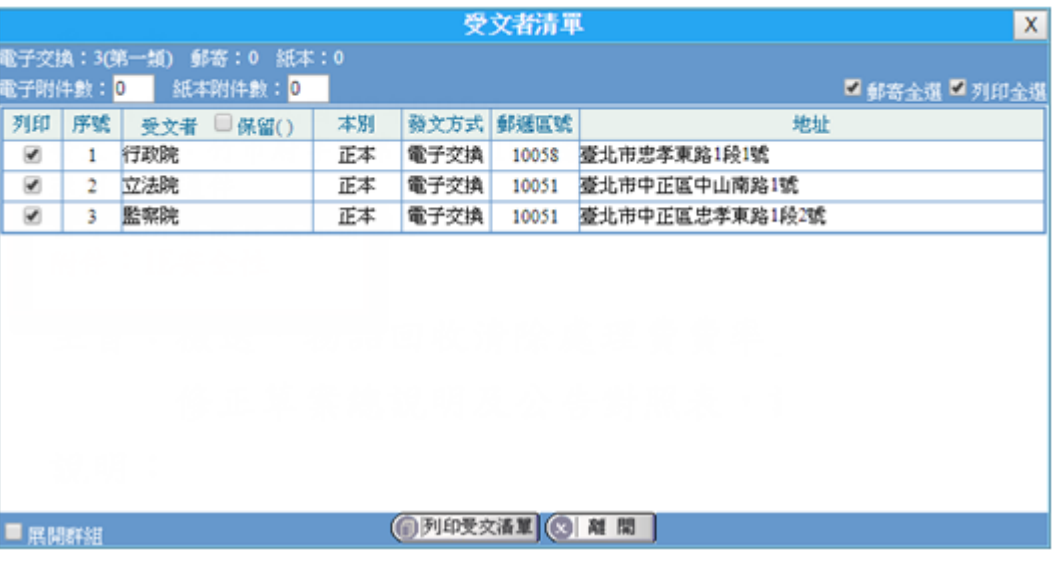

點選 列印受文清單,可預視受文清單格式與內容,直接點選列印 即可。

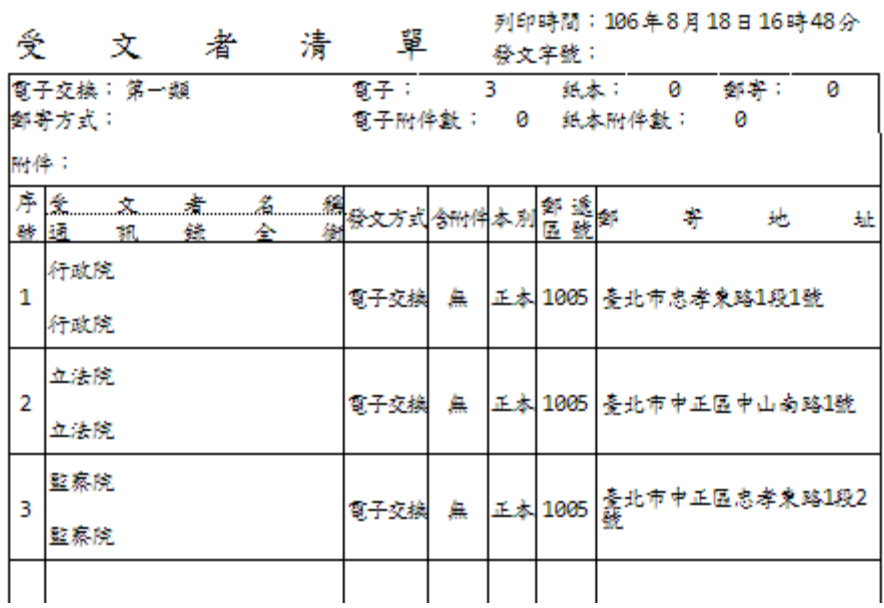